## Handleiding Binance Aanmaken account en inloggen

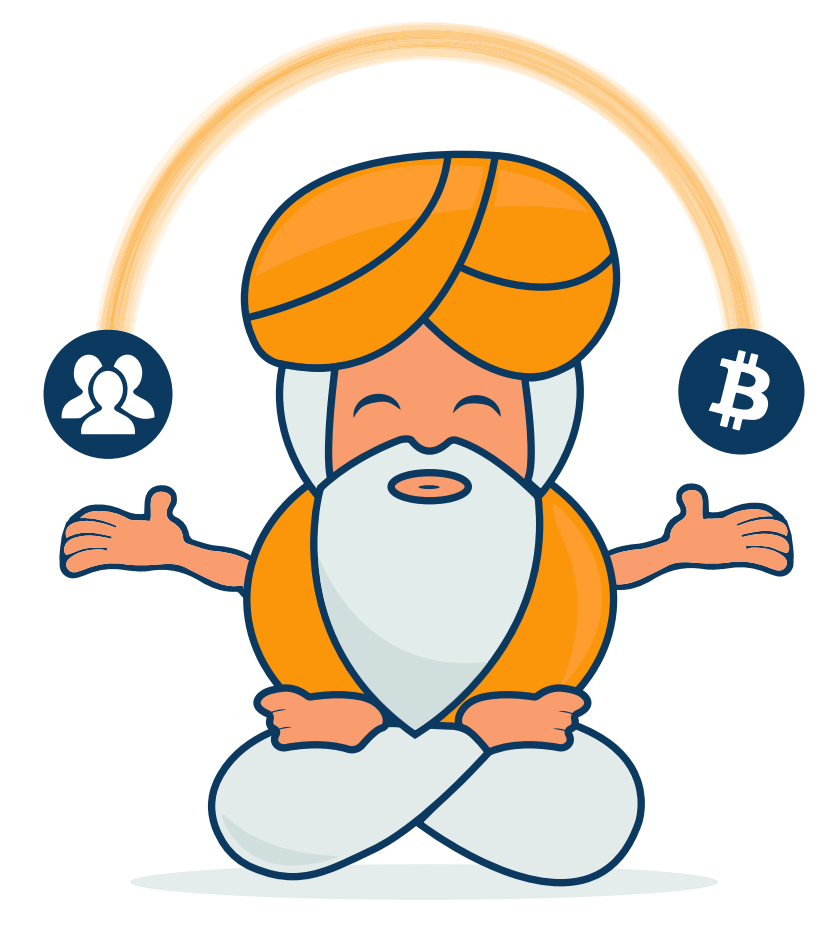

# **CRYPTOGOEROE**

www.cryptogoeroe.nl

### **Binance – Aanmaken account en inloggen**

#### **Registreren**

Via de volgende stappen kun jij je registreren bij Binance:

**Stap 1:** Ga naar Binance

**Stap 2:** Vul je e-mailadres in

**Stap 3:** Vul je wachtwoord tweemaal in en bewaar deze goed

**Stap 4:** Vul bij Referral ID het volgende in: 13665235

**Stap 5:** Vink het blokje 'I agree to the Binance's Terms of Service' aan

**Stap 6:** Klik op 'Register'

**Stap 7:** Je krijgt nu een puzzel, sleep het rondje naar rechts en plaats het puzzelstukje op de juiste plaats

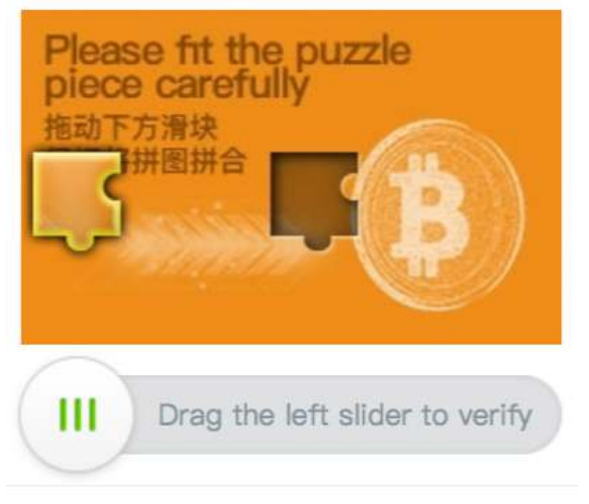

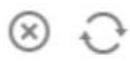

**Stap 8:** Je krijgt nu een e-mail op je ingevulde e-mailadres **Stap 9:** Klik op de knop 'Verify Email' in de ontvangen e-mail

Je hebt je nu geregistreerd bij Binance.

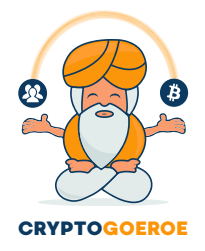

www.cryptogoeroe.nl

#### **Inloggen zonder Two-Factor Authentication**

Via de volgende stappen kun jij inloggen bij Binance zonder Two-Factor Authentication:

**Stap 1:** Ga naar Binance

**Stap 2:** Vul je e-mailadres in

**Stap 3:** Vul je wachtwoord in

**Stap 4:** Je krijgt nu een puzzel, sleep het rondje naar rechts en plaats het puzzelstukje op de juiste plaats

**Stap 5:** Klik op 'Log in'

Je bent nu succesvol ingelogd bij Binance.

#### **Veiligheid**

Om je Bitcoin en altcoins te beschermen adviseer ik je om een extra beveiligingslaag toe te voegen op je Binance account, namelijk Two-Factor Authentication. Wanneer je voor het eerst inlogt krijg je gelijk het volgende scherm:

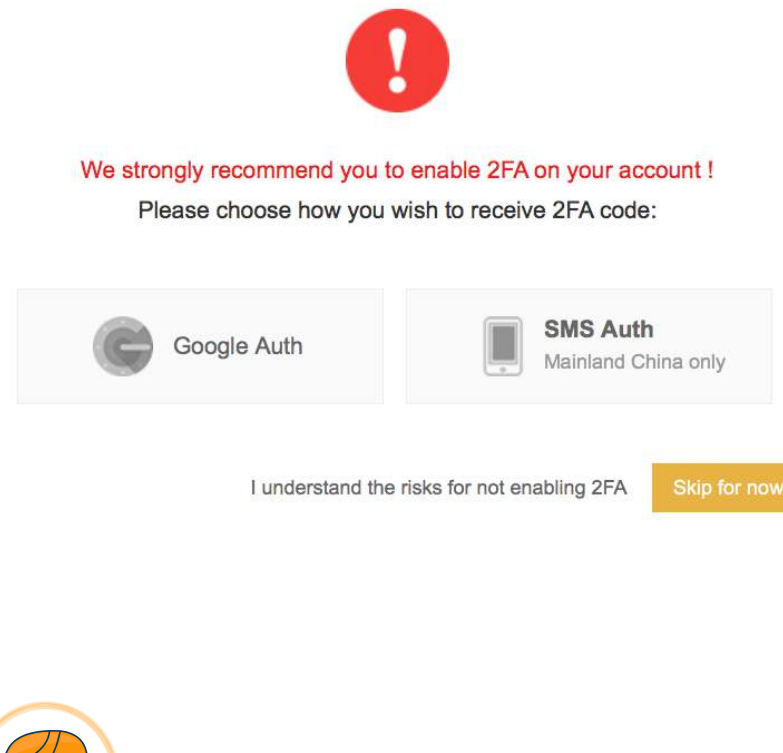

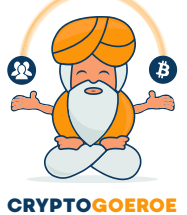

www.cryptogoeroe.nl

Klik op 'Google Auth' om te starten. Mocht je deze melding al een keer overgeslagen hebben maar toch graag nog Two-Factor Authentication aan willen zetten dan volg je de volgende stappen:

Via de volgende stappen kun jij Two-Factor Authentication aanzetten:

 $\mathbf{r}$ **Stap 1:** Klik op rechtsboven op het het volgende symbool

**Stap 2:** Klik op je e-mail om bij je account instellingen terecht te komen

**Stap 3:** Klik op de oranje knop 'Enable' bij Google Auth

**Stap 4:** Maak een back up van je 2FA backup key en bewaar deze ergens op papier

**Stap 5**: Maak van je back up een kopie en bewaar deze op een andere locatie dan de originele back up

**Stap 6:** Vul je wachtwoord in onder punt 3 Enable 2FA

**Stap 7:** Download de volgende applicatie op je mobiel: Google Authenticator

**Stap 8:** Open Google Authenticator op je mobiel

**Stap 9:** Wanneer je de applicatie hebt geopend, druk je op '+'

**Stap 10:** Druk op 'Streepjescode scannen'

**Stap 11:** Scan de streepjescode die je ziet op de website van Binance

**Stap 12:** Vul de 6-cijferige code van Google Authenticator in op de website van Binance

**Stap 13:** Klik op Enable 2FA

Je hebt nu de extra beveiligingslaag Two-Factor Authentication aangezet.

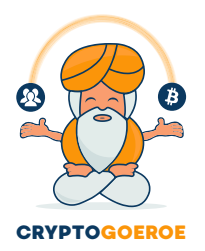

#### **Inloggen met Two-Factor Authentication**

Via de volgende stappen kun jij inloggen bij Binance met Two-Factor Authentication:

**Stap 1:** Ga naar [Binance](https://www.binance.com/login.html)

**Stap 2:** Vul je e-mailadres in

**Stap 3:** Vul je wachtwoord in

**Stap 4:** Klik op 'Log in'

**Stap 5:** Je krijgt nu een puzzel, sleep het rondje naar rechts en plaats het puzzelstukje op de juiste plaats

**Stap 6:** Vul je code vanuit Google Authenticator in

**Stap 7:** Klik op 'Submit'

Je bent nu succesvol ingelogd bij Binance met de extra beveiligingslaag Two-Factor Authentication.

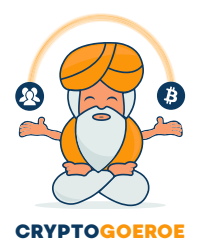